## **Instructions**

CHANGE THE LANGUAGE IN THE WEB C O N F E R E N C E

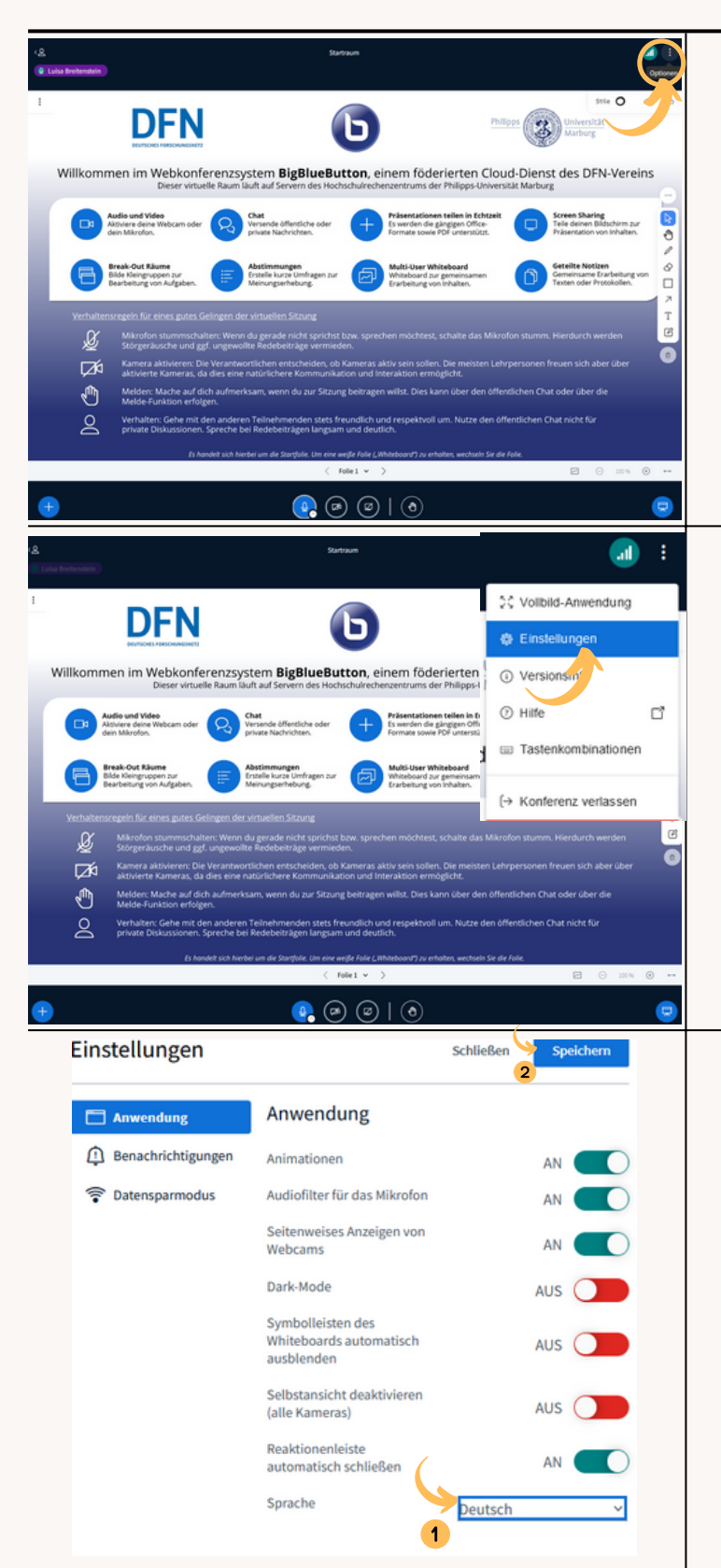

1. Use the three dots in the top right corner to access the "Optionen" option. Click on this menu item.

2. Now click on the "Einstellungen" menu item.

3. (1) In the settings under "Anwendungen" you can now specify which language should be used for your video conference. (2) Then click on the blue "Speichern" button in the top right corner.

BIGBLUEBUTTON

## AUDIO CHECK **Instruction**

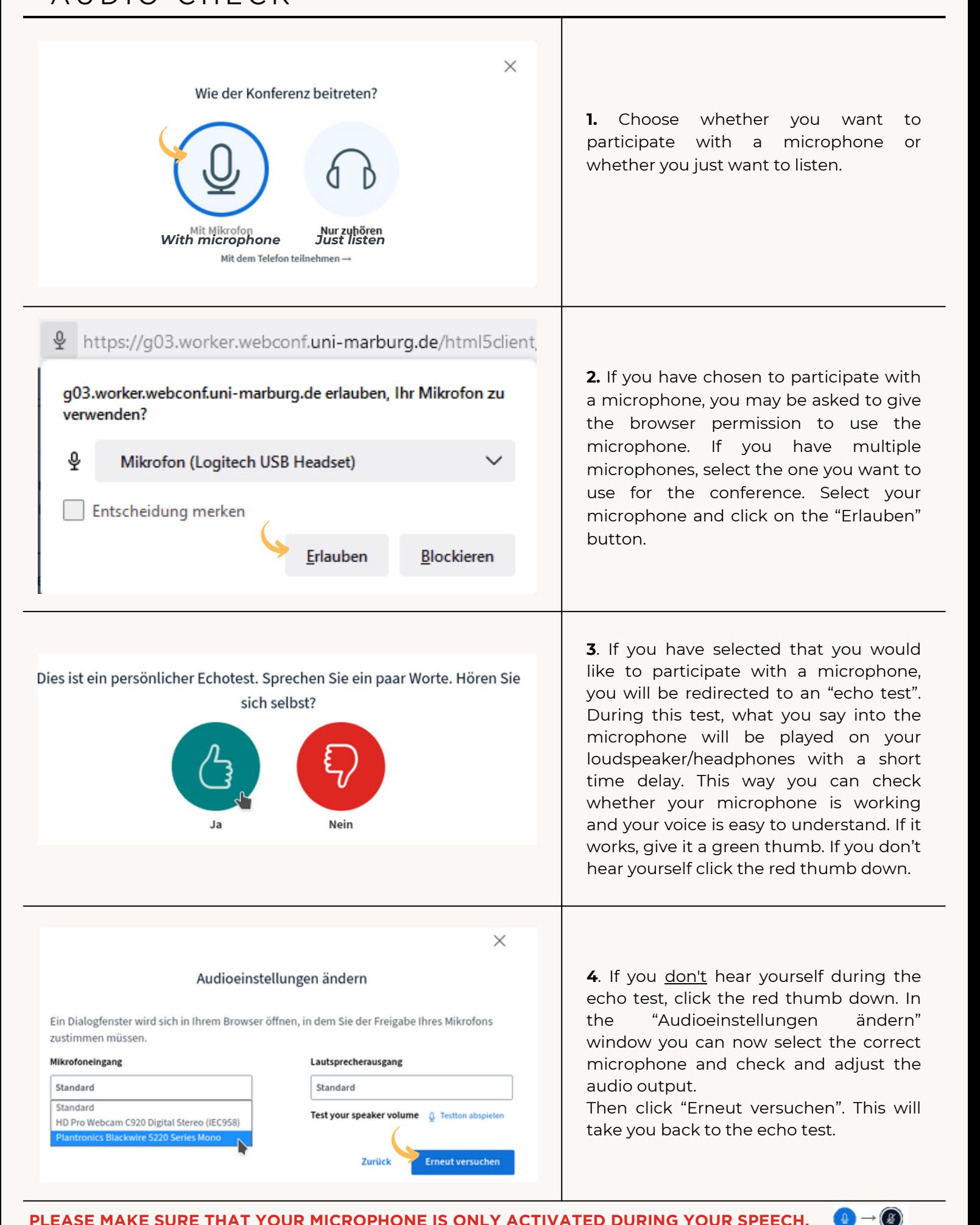

BIGBLUEBUTTON

## **Instruction** HOW TO ENTER THE CONFERENCE

https://webconf.hrz.uni-marburg.de/b/lui-zb8-wpp-yhf

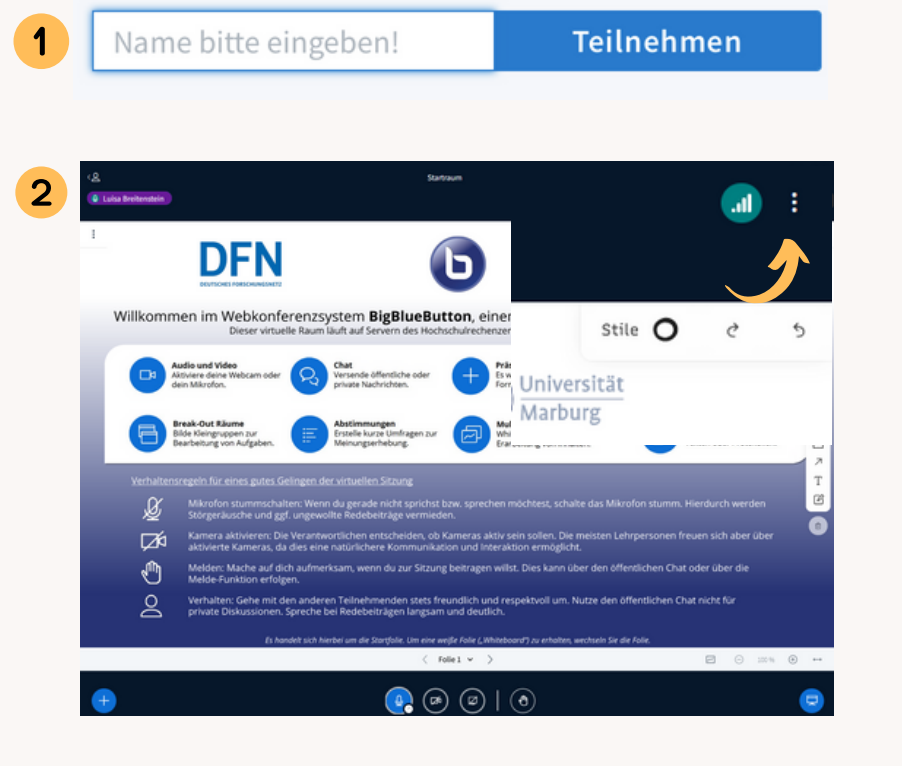

## Die Konferenz hat noch nicht begonnen.

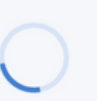

Sie treten der Konferenz automatisch bei, sobald sie begonnen hat.

**1.** Click on the link you received from the organizer to join the conference

**2.** (1) Please enter your name ("Name bitte eingeben") here and click "Teilnehmen". If you received a code from the organizer in addition to the link to the conference, you must enter it beforehand. (2) If you accidentally entered the code instead of the name and you only notice this after entering the conference room, you can leave the conference room via "Optionen" (three dots)-> Log out and then carry out steps 1 and 2 again.

**3**. You will now automatically be directed to the conference room. If the organizer has defined an individual activation of the participants or the conference has not yet started, you will receive a corresponding message and may have to wait a few minutes before you are automatically taken to the conference room.